## **GARMIN.**

# NÜVI® 55/56/65/66

Gebruikershandleiding

#### © 2014 Garmin Bpk. of filliale

Alle regte voorbehou. Ingevolge kopieregwetgewing mag hierdie handleiding nie sonder die skriftelike toestemming deur Garmin gekopieer word nie, hetsy in die geheel of gedeeltelik. Garmin behou die reg voor om sy produkte te verander of te verbeter en om veranderinge aan die inhoud van hierdie handleiding te maak sonder 'n verpligting om enige persoon of organisasie in kennis te stel van sulke veranderinge of verbeteringe. Besoek [www.garmin.com](http://www.garmin.com) vir huidige bywerkings en aanvullende inligting rakende die gebruik van hierdie produk.

Garmin®, nüvi®, en die Garmin-logo is handelsmerke van Garmin Ltd. of sy filiaalmaatskappye, geregistreer in die VSA of ander lande. Hierdie handelsmerke mag nie sonder Garmin se uitdruklike toestemming gebruik word nie.

BaseCamp™, Garmin Express™, HomePort™, MapSource®, myGarmin™, ecoRoute™, myTrends™, nüMaps Guarantee™, en nüMaps Lifetime™ is handelsmerke van Garmin Ltd. of sy filiaalmaatskappye. Hierdie handelsmerke mag nie sonder Garmin se uitdruklike toestemming gebruik word nie.

microSD™ en die mikroSDHC-logo is handelsmerke van SD-3C, LLC. Windows®, Windows Vista®, en Windows XP® is geregistreerde handelsmerke van Microsoft Corporation in die Verenigde State en ander lande. Mac® is 'n handelsmerk van Apple Inc.

## **Inhoudsopgawe**

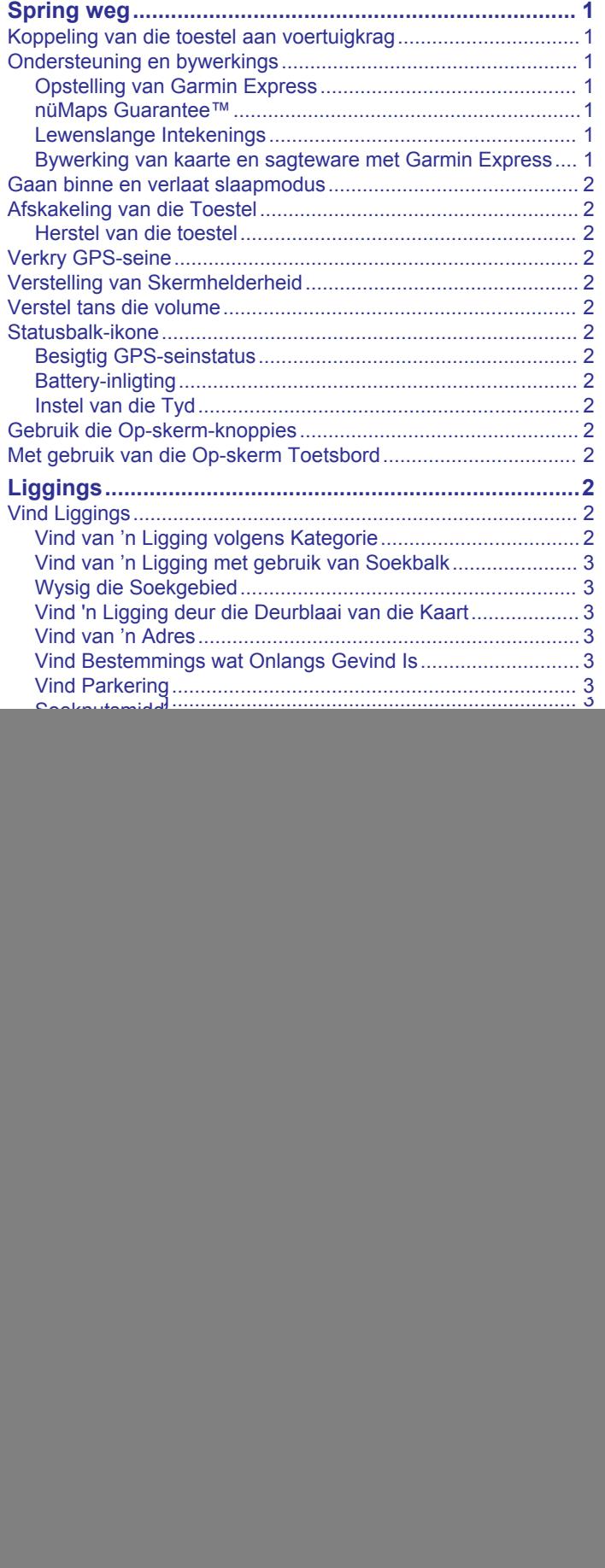

![](_page_2_Picture_622.jpeg)

![](_page_3_Picture_139.jpeg)

## **Spring weg**

## **WAARSKUWING**

<span id="page-4-0"></span>Sien die *Belangrike Veiligheids- en Produkinligting*-gids in die produkhouer vir produkwaarskuwings en ander belangrike inligting.

## **Koppeling van die toestel aan voertuigkrag**

#### **WAARSKUWING**

Hierdie produk bevat 'n litium-ioon-battery. Om die moontlikheid van persoonlike besering of produkskade te voorkom wat veroorsaak word deur die blootstelling van die battery aan uiterste hitte, berg die toestel buite bereik van direkte sonlig.

Voordat jy jou toestel op batterykrag gebruik, moet jy dit laai.

**1** Prop die voertuigkragkabel ① in by die USB-poort op die toestel.

![](_page_4_Picture_8.jpeg)

- **2** Druk die montering 2 in die suigdoppie 3 totdat dit in plek knip.
- **3** Druk die suigdoppie teen die windskerm, en trek die hefboom 4) terug na die windskerm.
- **4** Pas die strokie aan die bokant van die montering in die gleuf op die agterkant van die toestel.
- **5** Druk die onderkant van die montering in die toestel in totdat dit kliek.
- **6** Prop die ander kant van die voertuigkragkabel in 'n kragpunt in jou voertuig.

## **Ondersteuning en bywerkings**

Garmin Express™ verskaf maklike toegang tot hierdie dienste vir Garmin® toestelle. Sekere dienste kan dalk nie vir jou toestel beskikbaar wees nie.

- **Produkregistrasie**
- Produkhandleidings
- **Sagtewarebywerkings**
- **Kaartbywerkings**
- Voertuie, stemme en ander ekstras

## **Opstelling van Garmin Express**

- **1** Prop die klein punt van die USB-kabel by die poort op die toestel in.
- **2** Prop die groot punt van die USB-kabel by 'n beskikbare USBpoort op jou rekenaar in.
- **3** Besoek [www.garmin.com/express.](http://www.garmin.com/express)
- **4** Volg die op-skerm-instruksies.

## **nüMaps Guarantee™**

Jou toestel is moontlik geskik vir 'n gratis kaartbywerking binne 90 dae nadat satelliete vir die eerste keer tydens bestuur verkry is. Besoek [www.garmin.com/numaps](http://www.garmin.com/numaps) vir bepalings en voorwaardes.

## **Lewenslange Intekenings**

Sommige modelle sluit intekenings vir lewenslange funksies in. Vir meer inligting, besoek [www.garmin.com/lmt.](http://www.garmin.com/lmt)

- **LV**: Hierdie model sluit 'n lewenslange verkeersintekening en 'n verkeersontvanger in.
- **LK**: Hierdie model sluit 'n nüMaps Lifetime™ intekening in wat kwartaallikse kaartbywerkings vir die duur van jou toestel verskaf. Vir bepalings en voorwaardes, besoek [www.garmin.com/us/maps/numaps\\_lifetime](http://www.garmin.com/us/maps/numaps_lifetime).
- **LKV**: Hierdie model sluit 'n nüMaps Lifetime intekening, lewenslange verkeersintekening en 'n verkeersontvanger in.

#### *Aktivering van lewenslange kaarte*

- **1** Besoek [www.garmin.com/express](http://www.garmin.com/express).
- **2** Volg die op-skerm-instruksies.
- **LET WEL:** Indien jy die toestel registreer, kan jy e-poskennisgewings ontvang wanneer 'n kaartbywerking beskikbaar is.

## **Bywerking van kaarte en sagteware met Garmin Express**

Jy kan Garmin Express sagteware gebruik om die jongste kaarten sagtewarebywerkings vir jou toestel af te laai en te installeer. Kaartbywerkings verskaf die jongste beskikbare kaartdata om te verseker dat jou toestel voortgaan om akkurate en doeltreffende roetes na jou bestemmings te bereken. Garmin Express is beskikbaar vir Windows® en Mac® rekenaars.

- **1** Op jou rekenaar, gaan na [www.garmin.com/express](http://www.garmin.com/express).
- **2** Kies 'n opsie:
	- Om op 'n Windows rekenaar te installeer, kies **Laai af vir Windows**.
	- Om op 'n Mac rekenaar te installeer, kies **Mac-weergawe**.

![](_page_4_Picture_43.jpeg)

- **3** Maak die afgelaaide lêer oop en volg die instruksies op die skerm om die installasie te voltooi.
- **4** Begin Garmin Express.
- **5** Verbind jou Garmin toestel aan jou rekenaar met die gebruik van 'n USB-kabel.

![](_page_4_Picture_47.jpeg)

Die Garmin Express sagteware bespeur jou toestel.

- **6** Voer 'n e-posadres vir produkregistrasie in (opsioneel).
- **7** Kliek **berg toestel**.
- **8** Kliek **soek na bywerkings**.

'n Lys van beskikbare kaart- en sagtewarebywerkings verskyn.

**9** Kies die bywerkings om te installeer.

<span id="page-5-0"></span>**10**Kliek **Installeer nou**.

![](_page_5_Picture_1.jpeg)

Die Garmin Express sagteware laai die bywerkings af en installeer dit op jou toestel. Kaartbywerkings is baie groot, en hierdie proses kan 'n lang tyd op stadiger internetverbindings neem.

## **Gaan binne en verlaat slaapmodus**

Jy kan slaapmodus gebruik om batterykrag te bespaar wanneer jou toestel nie in gebruik is nie. In slaapmodus gebruik jou toestel baie min krag en kan dit oombliklik wakker word vir gebruik.

**WENK:** Jy kan jou toestel vinniger laai deur dit in slaapmodus te sit terwyl jy die battery laai.

Druk die kragtoets  $\mathbf{0}$ .

![](_page_5_Picture_7.jpeg)

## **Afskakeling van die Toestel**

**1** Hou die kragtoets in totdat 'n aanporboodskap op die skerm verskyn.

Die aanporboodskap verskyn na vyf sekondes. Indien jy die kragtoets laat los voordat die aanporboodskap verskyn, gaan die toestel slaapmodus binne.

**2** Kies **Af**.

## **Herstel van die toestel**

Jy kan jou toestel herstel indien dit ophou funksioneer.

Hou die kragtoets vir 12 sekondes in.

## **Verkry GPS-seine**

Om met jou toestel te navigeer, moet jy satelliete verkry. ... Il in die statusbalk dui die satellietseinsterkte aan. Die verkry van satelliete kan etlike minute neem.

- **1** Skakel die toestel aan.
- **2** Wag terwyl die toestel satelliete opspoor.
- **3** Indien nodig, gaan buitenshuis na 'n oop area, weg van hoë geboue en bome.

## **Verstelling van Skermhelderheid**

- **1** Kies **Instellings** > **Vertoon** > **Helderheid**.
- **2** Gebruik die glybalk om die helderheid te verstel.

## **Verstel tans die volume**

- **1** Kies **Volume**.
- **2** Kies 'n opsie:
	- Gebruik die glybalk om die volume te verstel.
	- Kies  $\mathbb N$  om die toestel te demp.

• Kies  $\blacklozenge$  vir bykomende opsies.

## **Statusbalk-ikone**

Die statusbalk sit bo-aan die hoofkieslys. Die statusbalk-ikone vertoon inligting oor kenmerke op die toestel. Jy kan sommige ikone kies om instellings te verander of om bykomende inligting te sien.

![](_page_5_Picture_489.jpeg)

## **Besigtig GPS-seinstatus**

Hou **ull** vir drie sekondes in.

## **Battery-inligting**

Nadat die toestel aan krag gekoppel is, begin dit om te laai.  $\Rightarrow$  in die statusbalk dui die status van die interne battery aan.

## **Instel van die Tyd**

**1** Kies die tyd vanuit die hoofkieslys.

- **2** Kies 'n opsie:
	- Om die tyd outomaties te stel met gebruik van GPSinligting, kies **Outomaties**.
	- Om die tyd met die hand te stel, sleep die nommers op of af.

## **Gebruik die Op-skerm-knoppies**

- Kies  $\bigcirc$  om na die vorige kieslysskerm terug te keer.
- Hou  $\rightarrow$  in om vinnig na die hoofkieslys terug te keer.
- Kies  $\spadesuit$  of  $\clubsuit$  om meer keuses te sien.
- Hou  $\spadesuit$  of  $\spadesuit$  in om vinniger te rol.
- $Kies \equiv$  om 'n kieslys van opsies vir die huidige skerm te sien.

## **Met gebruik van die Op-skerm Toetsbord**

Sien "Taal- en Toetsbordinstellings" om die toetsborduitleg te verander (*[Taal- en Toetsbordinstellings](#page-13-0)*, bladsy 10).

- Kies **E** om 'n soekinskrywing te skrap.
- Kies **\*** om 'n karakter te skrap.
- Kies ® om die toetsbordtaalmodus te verander.
- Kies  $& 2\%$  om spesiale karakters in te voer, soos leestekens.
- Kies  $\spadesuit$  om karakterkapitalisering te verander.

## **Liggings**

Die gedetailleerde kaarte wat op jou toestel gelaai is, bevat liggings, soos restaurante, hotelle, motordienste en gedetailleerde straatinligting. Jy kan kategorieë gebruik om te soek vir nabygeleë besighede en trekpleisters. Jy kan ook vir adresse, koördinate, stede en kruisings soek.

## **Vind Liggings**

## **Vind van 'n Ligging volgens Kategorie**

- **1** Kies **Waarheen?**.
- **2** Kies 'n kategorie of kies **Kategorieë**.
- **3** Indien nodig, kies 'n subkategorie.
- **4** Kies 'n ligging.

## *Soek Binne 'n Kategorie*

Nadat jy na 'n belangepunt gesoek het, kan sekere kategorieë 'n Kitssoeklys vertoon wat die laaste drie bestemmings aandui wat jy gekies het.

**1** Kies **Waarheen?**.

- <span id="page-6-0"></span>**2** Kies 'n kategorie of kies **Kategorieë**.
- **3** Kies 'n kategorie.
- **4** Indien van toepassing, kies 'n bestemming uit die Kitssoeklys.

![](_page_6_Picture_3.jpeg)

**5** Indien nodig, kies die toepaslike bestemming.

## **Vind van 'n Ligging met gebruik van Soekbalk**

Jy kan die soekbalk gebruik om na liggings te soek deur 'n kategorie, handelsnaam, adres of stadnaam in te voer.

- **1** Kies **Waarheen?**.
- **2** Kies **Voer soektog in** in die soekbalk.
- **3** Voer die hele of deel van die soekterm in.
	- Voorgestelde soekterms verskyn onder die soekbalk.
- **4** Kies 'n opsie:
	- Om na 'n soort besigheid te soek, voer 'n kategorienaam in (byvoorbeeld "rolprentteaters").
	- Om na 'n besigheidsnaam te soek, voer die hele naam of 'n deel van die naam in.
	- Om na 'n adres naby jou te soek, voer die straatnommer en straatnaam in.
	- Om na 'n adres in 'n ander stad te soek, voer die straatnommer, straatnaam, stad en staat in.
	- Om na 'n stad te soek, voer die stad en staat in.
	- Om na koördinate te soek, voer breedtegraad- en lengtegraadkoördinate in.
- **5** Kies 'n opsie:
	- Om te soek met gebruik van 'n voorgestelde soekterm, kies die term.
	- Om te soek deur die teks te gebruik wat jy ingevoer het, kies Q.
- **6** Indien nodig, kies 'n ligging.

## **Wysig die Soekgebied**

- **1** Vanaf die hoofkieslys, kies **Waarheen?**.
- **2** Kies **Soek tans naby**.
- **3** Kies 'n opsie.

## **Vind 'n Ligging deur die Deurblaai van die Kaart**

Voordat jy plekke soos restaurante, hospitale en vulstasies kan vind wat by die kaartdata ingesluit is, moet jy die kaartlaag vir plekke langs die pad ontsper (*[Verpersoonliking van die Kaartlae](#page-10-0)*, [bladsy 7\)](#page-10-0).

- **1** Kies **Beskou kaart**.
- **2** Sleep en zoem die kaart om die area vir soek te vertoon.
- **3** Indien nodig, kies Q, en kies 'n kategorie-ikoon om slegs 'n spesifieke kategorie se plekke te sien.

Liggingmerkers ( $\Pi$  of 'n blou kol) verskyn op die kaart.

- **4** Kies 'n opsie:
	- Kies 'n liggingmerker.
	- Kies 'n punt, soos 'n straat, kruising of adresligging.
- **5** Indien nodig, kies die liggingbeskrywing om bykomende inligting te sien.

## **Vind van 'n Adres**

**LET WEL:** Die volgorde van die stappe kan verskil na gelang van die kaartdata wat op jou toestel gelaai is.

- **1** Kies **Waarheen?** > **Adres**.
- **2** Voer die adresnommer in en kies **Gedoen**.
- **3** Voer die straatnaam in en kies **Volgende**.
- **4** Kies, indien nodig, **Soek tans naby** om die stad, staat of provinsie te verander.
- **5** Kies indien nodig die stad, die staat of die provinsie.
- **6** Kies, indien nodig, die adres.

## **Vind Bestemmings wat Onlangs Gevind Is**

Jou toestel berg die laaste 50 bestemmings wat jy gevind het.

- **1** Kies **Waarheen?** > **Onlangse**.
- **2** Kies 'n ligging.

#### *Wis van Lys Liggings wat Onlangs Gevind is* Kies **Waarheen?** > **Onlangse** >  $\equiv$  > Wis > Ja.

## **Vind Parkering**

- **1** Kies **Waarheen?** > **Kategorieë** > **Parkering**.
- **2** Kies 'n parkeerligging.

## *Vind Jou Laaste Parkeerplek*

Wanneer jy die toestel van voertuigkrag ontkoppel terwyl die toestel aan is, word jou huidige ligging as 'n parkeerplek geberg.

Kies **Toepassings** > **Laaste spasie**.

## **Soeknutsmiddels**

Soeknutsmiddels laat jou toe om na spesifieke soorte liggings te soek deur op skerm-aanporboodskappe te reageer.

## *Vind 'n Kruising*

Jy kan vir 'n kruising of aansluiting tussen twee strate, hoofweë of ander paaie soek.

- **1** Kies **Waarheen?** > **Kategorieë** > **Kruisings**.
- **2** Volg die instruksies op die skerm om straatinligting in te voer.
- **3** Kies die kruising.

## *Vind 'n Stad*

- **1** Kies **Waarheen?** > **Kategorieë** > **Stede**.
- **2** Kies **Voer soektog in**.
- **3** Voer 'n stadnaam in en kies Q.
- **4** Kies 'n stad.

## *Vind 'n Ligging met gebruik van Koördinate*

Jy kan 'n ligging vind met gebruik van breedte- en lengtekoördinate. Dit kan van hulp wees tydens geocaching.

- **1** Kies **Waarheen?** > **Kategorieë** > **Koördinate**.
- 2 Indien nodig, kies , en verander die koördinaatformaat of datum.
- **3** Kies die breedte-koördinaat.
- **4** Voer die nuwe koördinaat in en kies **Gedoen**.
- **5** Kies die lengte-koördinaat.
- **6** Voer die nuwe koördinaat in en kies **Gedoen**.
- **7** Kies **Kyk op kaart**.

## **Berg Liggings Berg 'n Ligging**

- **1** Soek na 'n ligging (*[Vind van 'n Ligging volgens Kategorie](#page-5-0)*, [bladsy 2](#page-5-0)).
- **2** Kies 'n ligging vanuit die soekresultate.
- **3** Kies  $\theta$ .
- **4** Kies **Berg**.

<span id="page-7-0"></span>**5** Indien nodig, voer 'n naam in en kies **Gedoen**.

## **Berg Jou Huidige Ligging**

- **1** Kies die voertuigikoon vanaf die kaart.
- **2** Kies **Berg**.
- **3** Voer 'n naam in en kies **Gedoen**.
- **4** Kies **Goed**.

## **Berg 'n Huisligging**

Jy kan jou huisligging stel vir die ligging waarheen jy die gereeldste terugkeer.

- **1** Kies Waarheen?  $> \equiv$  > Stel huisligging.
- **2** Kies **Voer my adres in**, **Gebruik huidige ligging**, of **Onlangs gevind**.
- Die ligging word geberg as "Huis" in jou Geberg-kieslys.

## *Gaan Huis toe*

Kies **Waarheen?** > **Gaan huis toe**.

## *Wysig jou Huisligginginligting*

- **1** Kies **Waarheen?** > **Geberg** > **Tuis**.
- 2 Kies  $\bigcirc$
- $3$  Kies  $\equiv$  > Wysig.
- **4** Voer jou veranderinge in.
- **5** Kies **Gedoen**.

## **Wysiging van 'n Gebergde Ligging**

- **1** Kies **Waarheen?** > **Geberg**.
- **2** Indien nodig, kies 'n kategorie.
- **3** Kies 'n ligging.
- **4** Kies **0**.
- $5$  Kies  $\equiv$  > Wysig.
- **6** Kies 'n opsie:
	- Kies **Naam**.
	- Kies **Telefoonnommer**.
	- Kies **Kategorieë** om kategorieë aan die gebergde ligging toe te ken.
	- Kies **Verander kaartsimbool** om die simbool te verander wat gebruik word om die gebergde ligging op 'n kaart te merk.
- **7** Wysig die inligting.
- **8** Kies **Gedoen**.

## **Toeken van Kategorieë aan 'n Gebergde Ligging**

Jy kan selfgekose kategorieë byvoeg om jou gebergde liggings te organiseer.

**LET WEL:** Kategorieë verskyn in die gebergde liggingskieslys nadat jy ten minste 12 liggings geberg het.

- **1** Kies **Waarheen?** > **Geberg**.
- **2** Kies 'n ligging.
- 3 Kies  $\theta$ .
- **4** Kies > **Wysig** > **Kategorieë**.
- **5** Voer een of meer kategoriename in, geskei deur kommas.
- **6** Indien nodig, kies 'n voorgestelde kategorie.
- **7** Kies **Gedoen**.

## **Skrap van 'n Gebergde Ligging**

**LET WEL:** Geskrapte liggings kan nie herwin word nie.

- **1** Kies **Waarheen?** > **Geberg**.
- 2 Kies  $\equiv$  > Skrap gebergde plekke.
- **3** Kies die blokkie langs die gebergde liggings om te skrap, en kies **Skrap**.

## **Stel 'n Nagebootste Ligging in**

Indien jy binnenshuis is of nie satellietseine ontvang nie, kan jy die GPS gebruik om 'n nagebootste ligging te stel.

- **1** Kies **Instellings** > **Navigasie** > **GPS-nabootser**.
- **2** Kies vanaf die hoofkieslys, **Beskou kaart**.
- **3** Tik die kaart twee keer om 'n area te kies.

Die adres van die ligging verskyn aan die onderkant van die skerm.

- **4** Kies die liggingbeskrywing.
- **5** Kies **Stel ligging**.

## **Byvoeging van 'n Kortpad**

Jy kan kortpaaie by die Waarheen?-kieslys voeg. 'n Kortpad kan na 'n ligging, 'n kategorie of 'n soeknutsmiddel wys.

Die Waarheen?-kieslys kan tot 36 kortpadikone bevat.

- **1** Kies **Waarheen?** > **Voeg kortpad by**.
- **2** Kies 'n item.

## **Verwydering van 'n Kortpad**

- **1** Kies **Waarheen?** > > **Verwyder kortpad(paaie)**.
- **2** Kies die kortpad om te verwyder.
- **3** Kies weer die kortpad om te bevestig.

## **Selfgekose Belangepunte**

Selfgekose BP's is pasgemaakte punte op die kaart. Hulle kan waarskuwenke bevat wat jou laat weet of jy naby 'n aangewese punt is of dat jy 'n gespesifiseerde spoedperk oorskry.

#### **Installeer tans BP-laaiersagteware**

Jy kan selfgekose BP-lyste skep of op jou rekenaar aflaai en dit op jou toestel installeer met gebruik van BP-laaiersagteware.

- **1** Besoek [www.garmin.com/poiloader.](http://www.garmin.com/poiloader)
- **2** Volg die op-skerm-instruksies.

## **Gebruik van die BP-laaier se Hulplêers**

Vir meer inligting oor die BP-laaier, raadpleeg die Hulplêer. Met die BP-laaier oop, kliek **Hulp**.

## **Vind van Pasmaak-BP's**

Voordat jy selfgekose BP's kan vind, moet jy selfgekose BP's op jou toestel laai deur die BP-laaiersagteware te gebruik (*Installeer tans BP-laaiersagteware*, bladsy 4).

- **1** Kies **Waarheen?** > **Kategorieë**.
- **2** Rol na die afdeling vir Ander Kategorieë, en kies 'n kategorie.

## **Navigasie**

## **Begin van 'n Roete**

- **1** Soek vir 'n ligging (*Liggings*[, bladsy 2\)](#page-5-0).
- **2** Kies 'n ligging.
- **3** Kies **Gaan!**.

## **Besigtig veelvuldige roetes**

- **1** Soek na 'n ligging (*[Vind van 'n Ligging volgens Kategorie](#page-5-0)*, [bladsy 2](#page-5-0))
- **2** Kies 'n ligging vanuit die soekresultate.
- **3** Kies **Roetes**.
- **4** Kies 'n roete.

## **Verander die Roeteberekeningsmodus**

Die roeteberekening is gebaseer op padspoed en voertuigversnellingsdata vir 'n gegewe roete. Die berekeningsmodus beïnvloed slegs motorvoertuigroetes.

## <span id="page-8-0"></span>Kies **Instellings** > **Navigasie** > **Berekeningsmodus**.

- Kies **Vinniger tyd** om roetes te bereken wat vinniger is om te ry, maar afstandsgewys langer kan wees.
- Kies **Korter afstand** om roetes te bereken wat afstandsgewys korter is, maar wat langer kan neem om te ry.
- Kies **Veldlangs** om punt-tot-punt roetes (sonder paaie) te bereken.

#### *Navigeer Veldlangs*

As jy nie paaie volg terwyl jy navigeer nie, gebruik Veldlangsmodus.

- **1** Kies **Instellings** > **Navigasie**.
- **2** Kies **Berekeningsmodus** > **Veldlangs** > **Berg**.

Die volgende roete sal as 'n reguit lyn na die ligging bereken word.

## **Begin 'n Roete na 'n Gebergde Ligging**

- **1** Kies **Waarheen?** > **Geberg**.
- **2** Kies, indien nodig, 'n kategorie of kies **Alle gebergde plekke**.
- **3** Kies 'n ligging.
- **4** Kies **Gaan!**.

## **Jou Roete op die Kaart**

#### *KENNISGEWING*

Die spoedgrenskenmerk is slegs vir inligting en vervang nie die bestuurder se verantwoordelikheid om alle gegewe spoedgrenstekens na te kom en om te alle tye veilige bestuursoordeel te gebruik nie. Garmin sal nie verantwoordelik wees vir enige verkeersboetes of dagvaardings wat jy kan ontvang vir versuim om alle toepaslike verkeerswette en -tekens na te kom nie.

Die roete word met 'n magenta-lyn gemerk. 'n Geruite vlag dui jou bestemming aan.

Namate jy reis, lei die toestel jou met stemaanwysings, pyltjies op die kaart en aanwysings bo-aan die kaart na jou bestemming. Indien jy van die oorspronklike roete afwyk,

herbereken die toestel die roete en verskaf nuwe aanwysings.

'n Dataveld wat die huidige spoedgrens vertoon kan verskyn soos jy op hoofpaaie reis.

![](_page_8_Picture_21.jpeg)

## **Gebruik van die Kaart**

- **1** Kies **Beskou kaart**.
- **2** Kies enige plek op die kaart.
- **3** Kies 'n opsie:
	- Kies  $\biguparrow$  of  $\biguparrow$  om in of uit te zoem.
	- Kies A om tussen Noord-bo- en 3-D-aansig te wissel.
	- Kies Q om spesifieke kategorieë te sien wanneer jy nie 'n roete navigeer nie.
	- Kies  $\bigcirc$  om die kaart op jou huidige ligging te sentreer.

## **Byvoeg van 'n Punt op 'n Roete**

Voordat jy 'n punt kan byvoeg, moet jy 'n roete navigeer.

**1** Vanaf die kaart, kies > **Waarheen?**.

- **2** Soek vir 'n ligging.
- **3** Kies 'n ligging.
- **4** Kies **Gaan!**.
- **5** Kies **Voeg by aktiewe roete**.

#### **Gebruik 'n ompad**

Voordat jy 'n ompad kan gebruik, moet jy 'n roete navigeer en moet jy die ompadnutsmiddel by die kaartnutsmiddel-kieslys voeg (*[Verpersoonliking van die Kaartnutsmiddels](#page-10-0)*, bladsy 7).

Jy kan 'n ompad vir 'n gespesifiseerde afstand op jou roete neem of 'n ompad om spesifieke paaie. Dit is nuttig indien jy bousones, geslote paaie, of swak padtoestande teëkom.

- 1 Vanaf die kaart, kies  $\equiv$  > Verander roete.
- **2** Kies 'n opsie.
	- Om vir 'n spesifieke afstand 'n ompad op jou roete te vat, kies **Ompad volgens afstand**.
	- Om 'n ompad rondom 'n spesifieke pad op die roete te neem, kies **Ompad volgens pad**.

## **Stop van die Roete**

Vanaf die kaart, kies  $\equiv$  >  $\odot$ .

## **Besigtig Roete-aktiwiteit**

## **Besigtig 'n Lys van Draaie**

Terwyl jy 'n roete navigeer, kan jy al die draaie en maneuvers vir jou hele roete en die afstand tussen draaie sien.

- **1** Terwyl jy 'n roete navigeer, kies die teksbalk aan die bokant van die kaart.
- **2** Kies 'n draai.

Die besonderhede vir die draai verskyn. Indien beskikbaar, verskyn 'n afbeelding van die aansluiting vir aansluitings op hoofpaaie.

#### *Besigtig die Volledige Roete op die Kaart*

- **1** Terwyl jy 'n roete navigeer, kies die navigasiebalk aan die bokant van die kaart.
- **2** Kies $\equiv$  > Kaart.

## **Besigtig die Volgende Draai**

Terwyl jy 'n roete navigeer, verskyn 'n voorskou van die volgende draai, baanverwisseling, of ander maneuver in die boonste linkerhoek van die kaart.

Die voorskou sluit die afstand na die draai of maneuver in en die baan waarin jy moet reis, indien beskikbaar.

Vanaf die kaart, kies **Mos** om die volgende draai op die kaart te sien.

## **Besigtig Aansluitings**

Terwyl jy 'n roete navigeer, kan jy die aansluitings op hoofpaaie sien. Wanneer jy 'n aansluiting in 'n roete nader, verskyn die afbeelding van daardie aansluiting vlugtig, indien dit beskikbaar is.

Kies vanaf die kaart  $\mathbb{F}$  om 'n aansluiting te sien indien dit beskikbaar is.

## **Vorentoe**

Jy kan opkomende besighede en dienste sien op jou roete of die pad waarop jy reis. Dienste word volgens kategorie gefiltreer.

## **Vind van Opkomende Belangepunte**

- 1 Vanaf die kaart, kies **in 2015** > Vorentoe.
- **2** Kies 'n oortjie.
- **3** Kies 'n belangepunt.

## <span id="page-9-0"></span>**Verpersoonliking van die Vorentoe-kategorieë**

Jy kan die kategorieë verander waarna jy soek, die volgorde van die kategorieë herrangskik, en vir 'n spesifieke besigheid of kategorie soek.

- 1 Vanaf die kaart, kies => Vorentoe.
- **2** Kies 'n diensikoon.
- **3** Kies \
- **4** Kies 'n opsie:
	- Om 'n kategorie op of af in die lys te skuif, kies en sleep die pyltjie na die regterkant van die kategorienaam.
	- Om 'n kategorie te verander, kies die kategorie.
	- Om 'n pasgemaakte kategorie te skep, kies 'n kategorie, kies **Pasgemaakte Soektog**, en voer die naam van 'n besigheid of kategorie in.
- **5** Kies **Gedoen**.

## **Ritinligting**

## **Besigtig Ritdata vanaf die Kaart**

Voordat jy ritdata op die kaart kan sien, moet jy die nutsmiddel by die kieslys vir die kaartnutsmiddels voeg (*[Verpersoonliking](#page-10-0) [van die Kaartnutsmiddels](#page-10-0)*, bladsy 7).

Vanaf die kaart, kies => Ritdata.

#### *Verpersoonliking van die Ritdatavelde*

Voordat jy die data kan verpersoonlik wat in die ritdatavelde op die kaart verskyn, moet jy die Ritdatanutsmiddel by die kieslys vir kaartnutsmiddels voeg (*[Verpersoonliking van die](#page-10-0) [Kaartnutsmiddels](#page-10-0)*, bladsy 7).

- **1** Kies **Beskou kaart**.
- **2** Kies  $\equiv$  > Ritdata.
- **3** Kies 'n ritdataveld.
- **4** Kies 'n opsie.

Die nuwe ritdataveld verskyn in die ritdatalys.

## **Besigtig die Ritinligtingblad**

Die ritinligtingsblad vertoon jou huidige spoed en verskaf statistiek oor jou rit.

**LET WEL:** As jy gereeld stilhou, hou die toestel aangeskakel sodat dit die tydsverloop tydens die rit akkuraat kan meet.

Vanaf die kaart, kies **Spoed**.

![](_page_9_Picture_608.jpeg)

## **Besigtig die Ritlog**

Jou toestel hou 'n ritlog by wat 'n rekord is van die roete wat jy gereis het.

- **1** Kies **Instellings** > **Kaart & Voertuig** > **Kaartlae**.
- **2** Kies die **Ritlog**-merkblokkie.

## **Herstel van Ritinligting**

- **1** Vanaf die kaart, kies **Spoed**.
- 2 Kies  $\equiv$  > Herstel Veld(e).
- **3** Kies 'n opsie:
	- Wanneer jy nie 'n roete navigeer nie, kies **Kies alles** op die eerste blad om alle datavelde te herstel behalwe die snelheidsmeter.
- Kies **Stel ritdata terug** om die inligting op die Ritrekenaar te herstel.
- Kies **Stel maksimum spoed terug** om die maksimum spoed te herstel.
- Kies **Stel Rit B terug** om die afstandsmeter te herstel.

## **Sien die Huidige Ligginginligting**

Jy kan die Waar Is Ek?-blad gebruik om inligting oor jou huidige ligging te sien. Hierdie is 'n nuttige eienskap as jy noodpersoneel moet inlig waar jy jou bevind.

Kies die voertuig vanaf die kaart.

#### **Vind Nabygeleë Dienste**

Jy kan die Waar Is Ek?-blad gebruik om nabygeleë dienste soos brandstof, hospitale of polisiestasies te vind.

- **1** Kies die voertuig vanaf die kaart.
- **2** Kies 'n kategorie.

## **Kry Aanwysings na jou Huidige Ligging**

Indien jy 'n ander persoon moet inlig oor hoe om by jou huidige ligging te kom, kan jou toestel 'n aanwysingslys gee.

- **1** Kies die voertuig vanaf die kaart.
- **2** Kies  $\equiv$  > Aanwysings na My.
- **3** Kies 'n beginligging.
- **4** Kies **Kies**.

## **Vermy Padkenmerke**

- **1** Kies **Instellings** > **Navigasie** > **Vermydings**.
- **2** Kies die padkenmerke om op jou roetes te vermy, en kies **Berg**.

## **Omtrent Selfgekose Vermydings**

Selfgekose vermydings laat jou toe om spesifieke areas en padgedeeltes te vermy. Jy kan selfgekose vermydings ontsper en versper soos nodig.

#### **Vermyding van 'n Area**

- **1** Kies **Instellings** > **Navigasie** > **Selfgekose Vermydings**.
- **2** Indien nodig, kies **Voeg Vermydings by**.
- **3** Kies **Voeg Vermy-area by**.
- **4** Kies die boonste linkerhoek van die area om te vermy, en kies **Volgende**.
- **5** Kies die onderste regterhoek van die area om te vermy, en kies **Volgende**.

Die gekose area word in skaduwee op die kaart aangedui.

**6** Kies **Gedoen**.

## **Vermyding van 'n Pad**

- **1** Kies **Instellings** > **Navigasie** > **Selfgekose Vermydings**.
- **2** Kies **Voeg Vermy-pad by**.
- **3** Kies die beginpunt van die padgedeelte om te vermy, en kies **Volgende**.
- **4** Kies die eindpunt van die padgedeelte en kies **Volgende**.
- **5** Kies **Gedoen**.

#### **Versper van 'n Selfgekose Vermyding**

- Jy kan 'n selfgekose vermyding versper sonder om dit te skrap.
- **1** Kies **Instellings** > **Navigasie** > **Selfgekose Vermydings**.
- **2** Kies 'n vermyding.
- $3$  Kies  $\equiv$  > Versper.

## **Skrap van Selfgekose Vermydings**

**1** Kies **Instellings** > **Navigasie** > **Selfgekose Vermydings**.

- <span id="page-10-0"></span>**2** Kies 'n opsie:
	- Om alle selfgekose vermydings te skrap, kies  $\bar{a}$ .
	- Om een selfgekose vermyding te skrap, kies die vermyding, en kies  $\equiv$  > Skrap.

## **Verpersoonliking van die Kaart**

## **Verpersoonliking van die Kaartnutsmiddels**

Jy kan die kortpaaie kies wat in die kieslys vir kaartnutsmiddels verskyn.

- **1** Kies **Instellings** > **Kaart & Voertuig** > **Kaartnutsmiddels**.
- **2** Kies die kaartnutsmiddels om by die kieslys in te sluit.
- **3** Kies **Berg**.

#### **Verpersoonliking van die Kaartlae**

Jy kan self kies watter data op die kaart verskyn, soos ikone vir belangepunte en padtoestande.

- **1** Kies **Instellings** > **Kaart & Voertuig** > **Kaartlae**.
- **2** Kies die lae om op die kaart in te sluit, en kies **Berg**.

## **Verander die Kaartdataveld**

**1** Kies 'n dataveld vanaf die kaart.

**LET WEL:** Jy kan nie Spoed verpersoonlik nie.

- **2** Kies 'n soort data om te vertoon.
- **3** Kies **Berg**.

## **Verander die Kaartperspektief**

- **1** Kies **Instellings** > **Kaart & Voertuig** > **Rykaartaansig**.
- **2** Kies 'n opsie:
	- Kies **Roete op** om die kaart in twee dimensies te vertoon (2-D) met jou reisrigting aan die bokant.
	- Kies **Noord op** om die kaart in 2-D te vertoon met noord aan die bokant.
	- Kies **3-D** om die kaart in drie dimensies te vertoon.

## **Verpersoonlike van die voertuig**

Jy kan die voertuig verpersoonlik wat op die kaart verskyn. Jy kan bykomende voertuie aflaai met gebruik van Garmin **Express** 

Kies **Instellings** > **Kaart & Voertuig** > **Voertuig**.

## **Veiligheidskameras**

## *KENNISGEWING*

Garmin is nie verantwoordelik vir die akkuraatheid of gevolge van die gebruik van 'n selfgekose belangepunt of 'n veiligheidskameradatabasis nie.

Inligting oor veiligheidskameraliggings en spoedbeperkings is in sekere areas beskikbaar. Gaan na [www.garmin.com](http://www.garmin.com/safetycameras) [/safetycameras](http://www.garmin.com/safetycameras) om beskikbaarheid na te gaan of om 'n intekening of eenmalige bywerking te koop. Jy kan te eniger tyd 'n nuwe streek koop of 'n bestaande intekening verleng.

Jy kan veiligheidskameras vir 'n bestaande veiligheidskameraintekening bywerk deur te gaan na<http://my.garmin.com>. Jy moet jou toestel gereeld bywerk om die jongste veiligheidskamera-inligting te ontvang.

Vir sekere toestelle en streke, kan basiese

veiligheidskameradata by jou toestel ingesluit word. Ingeslote data sluit nie bywerkings of 'n intekening in nie.

## **Verkeer**

## *KENNISGEWING*

Garmin is nie verantwoordelik vir die akkuraatheid of tydigheid van die verkeersinligting nie.

**LET WEL:** Hierdie kenmerk is nie op toestelle beskikbaar wat nie lewenslange verkeer insluit nie (*[Lewenslange Intekenings](#page-4-0)*, [bladsy 1](#page-4-0)).

Verkeersinligting is moontlik nie in alle areas of lande beskikbaar nie. Vir inligting oor verkeersontvangers en dekkingsgebiede, besoek [www.garmin.com/traffic](http://www.garmin.com/traffic).

'n Verkeersontvanger word in sekere pakkette ingesluit, wat by die toestel ingebou is.

- Verkeerswaarskuwings verskyn op die kaart indien daar verkeersvoorvalle op jou roete of in jou area is.
- Die toestel moet aan voertuigkrag gekoppel wees om verkeersinligting deur 'n verkeersontvanger te ontvang.
- Die verkeersontvanger in die toestel, wat van krag voorsien word, moet moontlik binne databereik van 'n stasie wees wat verkeersdata uitsaai om verkeersinligting te ontvang.
- Jy hoef nie die intekening te aktiveer wat by jou toestel of verkeersontvanger ingesluit is nie.

## **Ontvang tans verkeersdata met gebruik van 'n verkeersontvanger**

#### *KENNISGEWING*

Verhitte (gemetalliseerde) windskerms kan die werkverrigting van die verkeersontvanger verlaag.

Voordat jy verkeersdata kan ontvang, moet jy 'n toestelmodel hê wat lewenslange verkeer insluit en jy moet die voertuigkragkabel gebruik wat saam met jou toestel verpak is. Besoek [www.garmin.com/traffic](http://www.garmin.com/traffic) vir meer inligting.

Jou toestel kan verkeerseine ontvang vanaf 'n stasie wat verkeersdata uitsaai.

- **1** Verbind die verkeersversoenbare kragkabel aan 'n eksterne kragbron.
- **2** Verbind die verkeersversoenbare kragkabel aan die toestel.

Wanneer jy binne 'n verkeer-dekkingsgebied is, vertoon jou toestel verkeersinligting.

## **Besigtig Opkomende Verkeer**

Jy kan opkomende verkeersvoorvalle sien op jou roete of die pad waarop jy reis.

- **1** Terwyl jy 'n roete navigeer, kies  $\equiv$  > Verkeer.
- Die naaste opkomende verkeersvoorval verskyn in 'n paneel aan die regterkant van die kaart.
- **2** Kies die verkeersvoorval om bykomende besonderhede te sien.

## **Besigtig Verkeer op die Kaart**

Die verkeerskaart vertoon kleurgekodeerde verkeersvloei en vertragings op nabygeleë paaie.

- **1** Kies vanuit die hoofkieslys **Toepassings** > **Verkeer**.
- **2** Indien nodig, kies > **Sleutel** om die sleutel vir die verkeerskaart te sien.

#### **Soek vir Verkeersvoorvalle**

- **1** Kies vanuit die hoofkieslys **Toepassings** > **Verkeer**.
- **2** Kies  $\equiv$  > **Voorvalle**.
- **3** Kies 'n item in die lys.
- **4** Indien daar meer as een voorval is, gebruik die pyltjies om bykomende voorvalle te sien.

## **Verkeer op Jou Roete**

Wanneer 'n verkeersvertraging op jou roete plaasvind, verskyn 'n waarskuwing op die kaart, en die toestel bereken 'n alternatiewe roete om die vertraging te vermy. Jy kan kies of jy alternatiewe roetes outomaties wil gebruik, of op versoek.

<span id="page-11-0"></span>Raadpleeg Verkeersinstellings vir meer inligting (*[Verkeersinstellings](#page-13-0)*, bladsy 10). Jou toestel kan jou deur 'n verkeersvertraging lei indien 'n beter alternatiewe roete nie bestaan nie. Die vertragingstyd word outomaties by jou beraamde aankomstyd gevoeg.

#### **Neem van 'n Alternatiewe Roete**

Indien jou toestel nie ingestel is om outomaties alternatiewe roetes te gebruik nie, kan jy per hand 'n alternatiewe roete begin om 'n verkeersvertraging te vermy.

- **1** Terwyl jy 'n roete navigeer, kies  $\equiv$  > Verkeer.
- **2** Kies **Alternatiewe Roete**.

**LET WEL:** Indien 'n beter alternatiewe roete nie bestaan nie, is hierdie opsie nie beskikbaar nie, en Op vinnigste roete verskyn in plek daarvan.

**3** Kies **Gaan!**.

## **Omtrent Verkeersintekeninge**

Jy kan bykomende intekenings of 'n hernuwing koop wanneer jou intekening verstryk. Besoek<http://www.garmin.com/traffic>.

## **Aktivering van Intekening**

Jy hoef nie die intekening te aktiveer wat by jou FMverkeersontvanger ingesluit is nie. Die intekening aktiveer outomaties nadat jou toestel satellietseine verkry terwyl jy verkeerseine vanaf die betaaldiensverskaffer ontvang.

## **Besigtig Verkeersintekeninge**

Kies **Instellings** > **Verkeer** > **Intekeninge**.

## **Byvoeg van 'n Intekening**

Jy kan verkeersintekeninge vir ander streke of lande koop.

- **1** Kies vanuit die hoofkieslys **Verkeer**.
- **2** Kies **Intekeninge** >  $\textbf{+}$
- **3** Skryf die FM-verkeersontvanger se eenheid-ID neer.
- **4** Besoek [www.garmin.com/fmtraffic](http://www.garmin.com/fmtraffic) om 'n intekening te koop en kry 'n kode van 25 karakters.

Die verkeersintekenkode kan nie weer gebruik word nie. Jy moet 'n nuwe kode kry elke keer wat jy jou diens hernu. Indien jy meer as een FM-verkeersontvanger besit, moet jy 'n nuwe kode vir elke ontvanger kry.

- **5** Kies **Volgende** op die toestel.
- **6** Voer die kode in.
- **7** Kies **Gedoen**.

## **Gebruik van die Toepassings**

## **Gebruik van Hulp**

Kies **Toepassings** > **Hulp** om inligting oor gebruik van die toestel te sien.

## **Soek Hulponderwerpe**

Kies **Toepassings** > Hulp > Q.

## **Omtrent ecoRoute™**

Voordat jy ecoRoute kenmerke in sekere areas kan gebruik, moet jy 'n ontsluitkode koop. Besoek [www.garmin.com/ecoroute](http://www.garmin.com/ecoroute)  vir meer inligting.

Die ecoRoute kenmerk bereken die brandstofdoeltreffendheid en die brandstofprys vir navigering na 'n bestemming, en bied nutsmiddels vir die verbetering van brandstofdoeltreffendheid. Die data wat deur die ecoRoute kenmerk verskaf word, is slegs beramings. Die data word nie werklik van die voertuig gelees nie.

Om meer akkurate brandstofverslae vir jou spesifieke voertuig en bestuurgewoontes te ontvang, kan jy die

brandstofdoeltreffendheid kalibreer (*Kalibrering van die Brandstofdoeltreffendheid*, bladsy 8).

#### **Opstel van die Voertuigprofiel**

Die eerste keer wat jy die ecoRoute kenmerke gebruik, moet jy voertuiginligting invoer.

- **1** Kies **Toepassings** > **ecoRoute**.
- **2** Volg die op-skerm-instruksies.

## **Verander die Brandstofprys**

- **1** Kies **Toepassings** > **ecoRoute** > **By die Vulstasie**.
- **2** Voer die huidige brandstofprys in en kies **Volgende**.
- **3** Kies **Ja**.

#### **Kalibrering van die Brandstofdoeltreffendheid**

Jy kan die brandstofdoeltreffendheid kalibreer om meer akkurate brandstofverslae vir jou spesifieke voertuig en bestuurgewoontes te ontvang. Jy moet kalibreer wanneer jy jou tenk volmaak.

- **1** Kies **Toepassings** > **ecoRoute** > **By die Vulstasie**.
- **2** Voer die huidige brandstofprys in.
- **3** Voer die hoeveelheid brandstof in wat die voertuig gebruik het sedert die brandstoftenk laas volgemaak is.
- **4** Voer die afstand in wat jy gereis het sedert die brandstoftenk laas volgemaak is.
- **5** Kies **Volgende**.

Die toestel bereken die gemiddelde brandstofdoeltreffendheid vir die voertuig.

**6** Kies **Berg**.

#### **Omtrent ecoChallenge**

ecoChallenge help jou om die voertuig se brandstofdoeltreffendheid te verhoog deur jou bestuursgewoontes te evalueer. Hoe hoër jou ecoChallengetellings, hoe meer brandstof bespaar jy. Die ecoChallenge versamel data en bereken 'n telling sodra jou toestel beweeg en in Voertuigvervoermodus is.

#### *Besigtig ecoChallenge-tellings*

Kies **Toepassings** > **ecoRoute** > **ecoChallenge**.

#### *Omtrent die ecoChallenge-telling*

**Algeheel**: Vertoon 'n gemiddelde van die spoed, versnelling, en remtelling.

- **Remming**: Vertoon jou telling vir gladde en egalige remming. Jy verloor punte as jy hard rem.
- **Spoed**: Vertoon jou telling vir die bestuur van jou voertuig teen die optimale spoed vir die besparing van brandstof.
- **Versnelling**: Vertoon jou telling vir gladde en egalige versnelling. Jy verloor punte vir vinnige versnelling.

#### *Herstel die ecoChallenge-tellings*

- **1** Kies **Toepassings** > **ecoRoute** > **ecoChallenge**.
- **2** Kies  $\equiv$  > Stel terug.

## **Besigtiging van Inligting oor Brandstofdoeltreffendheid**

- **1** Kies **Toepassings** > **ecoRoute** > **Brandstofdoeltreffendheid**.
- **2** Kies 'n gedeelte van die grafiek om in te zoem.

#### **Afstandsverslae**

Afstandsverslae verskaf die afstand, die tyd, die gemiddelde brandstofbesparing en die brandstofkoste om na 'n bestemming te navigeer.

'n Afstandsverslag word geskep vir elke roete wat jy ry. Indien jy 'n roete op jou toestel stop, word 'n afstandsverslag vir die afstand wat jy gereis het, geskep.

## <span id="page-12-0"></span>*Besigtig 'n Afstandsverslag*

Jy kan na gebergde afstandsverslae op die toestel kyk.

**WENK:** Jy kan die toestel aan jou rekenaar verbind en toegang tot afstandsverslae in die Reports-lêergids op die toestel kry.

- **1** Kies **Toepassings** > **ecoRoute** > **Afstandsverslag**.
- **2** Kies 'n verslag.

## **Herstel ecoRoute inligting**

- **1** Kies **Toepassings** > **ecoRoute** > **Voertuigprofiel**.
- 2 Kies  $\equiv$  > Stel terug.

## **Bestuurswenke**

- Handhaaf die spoedperk. Die meeste voertuie se optimale brandstofdoeltreffendheid word tussen 45 m.p.u. en 60 m.p.u. behaal.
- Ry teen 'n bestendige spoed.
- Rem en versnel geleidelik en bestendig.
- Vermy stop-en-ry-verkeer en spitstyd.
- Moenie jou voet op die rempedaal laat rus nie.
- Gebruik kruisspoedbeheer.
- Skakel jou voertuig af eerder as om dit by tydelike haltes te laat luier.
- Kombineer kort ritte in een lang rit met verskeie haltes.
- Sit die lugreëlaar af en maak jou vensters oop, tensy jy teen 'n hoë spoed op die snelweg ry.
- Draai jou brandstofdop styf toe.
- Parkeer in die skaduwee of in die motorhuis.
- Laai oortollige gewig uit. Haal onnodige items uit jou voertuig uit.
- Moenie items op jou dak vervoer nie. Verwyder dakrakke en verwyderbare rakke wanneer dit nie gebruik word nie.
- Handhaaf die aanbevole banddruk. Gaan banddruk gereeld en voor lang ritte na.
- Hou jou voertuig fyn ingestel, en volg die voertuigvervaardiger se aanbevole dienstussenposes.
- Vervang jou olie, oliefilters en lugfilters gereeld.
- Gebruik die laagste geskikte brandstofgraad wat aanbeveel word. Gebruik bio-brandstowwe wanneer moontlik, soos E85 en biodiesel.

## **Beplan 'n Rit**

Jy kan die ritbeplanner gebruik om 'n rit met verskeie bestemmings te skep en te berg.

- **1** Kies **Toepassings** > **Ritbeplanner**.
- **2** Kies **Nuwe rit**.
- **3** Kies **Kies beginligging**.
- **4** Soek na 'n ligging (*[Vind van 'n Ligging volgens Kategorie](#page-5-0)*, [bladsy 2\)](#page-5-0).
- **5** Kies **Kies**.
- **6** Om bykomende liggings by te voeg, kies  $\bigstar$ .
- **7** Kies **Volgende**.
- **8** Voer 'n naam in en kies **Gedoen**.

## **Skeduleer 'n Rit**

Jy kan die ritbeplanner gebruik om 'n rit met verskeie bestemmings te skep en te berg.

- **1** Kies **Toepassings** > **Ritbeplanner**.
- **2** Kies 'n rit.
- **3** Kies 'n ligging.
- **4** Kies 'n opsie:
	- Kies **Vertrektyd**.
- Kies **Aankomstyd**.
- **5** Kies 'n datum en tyd, en kies **Berg**.
- **6** Kies **Duur**.
- **7** Kies die hoeveelheid tyd wat jy by die ligging sal spandeer, en kies **Berg**.
- **8** Indien nodig, herhaal stappe 3–7 vir elke ligging.

## **Navigeer na 'n Gebergde Rit**

- **1** Kies **Toepassings** > **Ritbeplanner**.
- **2** Kies 'n gebergde rit.
- **3** Kies **Gaan!**.
- **4** Kies, indien gepor, 'n roete (*[Jou Roete op die Kaart](#page-8-0)*, [bladsy 5](#page-8-0)).

## **Wysiging van 'n Gebergde Rit**

- **1** Kies **Toepassings** > **Ritbeplanner**.
- **2** Kies 'n gebergde rit.
- $3$  Kies  $\equiv$
- **4** Kies 'n opsie:
	- Kies **Herbenoem rit**.
	- Kies **Wysig bestemmings** om 'n ligging by te voeg of te skrap, of om die volgorde van liggings te verander.
	- Kies **Skrap rit**.
	- Om die stoppe op jou rit in die mees effektiewe volgorde te rangskik, kies **Optimaliseer volgorde**.

## **Besigtig Vorige Roetes en Bestemmings**

Voordat jy hierdie kenmerk kan gebruik, moet jy die reisgeskiedenis-kenmerk ontsper (*[Toestel- en](#page-14-0) [privaatheidsinstellings](#page-14-0)*, bladsy 11).

Jy kan jou vorige roetes en plekke waar jy gestop het op die kaart sien.

Kies **Toepassings** > **Waar ek was**.

## **Databestuur**

Jy kan lêers op jou toestel berg. Die toestel het 'n geheuekaartgleuf vir bykomende databerging.

**LET WEL:** Die toestel is nie versoenbaar met Windows 95, 98, Me, Windows NT® , en Mac OS 10.3 en vroeër nie.

## **Lêersoorte**

Die toestel ondersteun hierdie lêersoorte.

- Kaarte en GPX-roetepuntlêers van myGarmin™ karteringsagteware, insluitend MapSource® , BaseCamp™, en HomePort™ (*[Selfgekose Belangepunte](#page-7-0)*, bladsy 4).
- GPI selfgekose BP-lêers vanaf Garmin BP-laaier (*[Installeer](#page-7-0)  [tans BP-laaiersagteware](#page-7-0)*, bladsy 4).

## **Omtrent geheuekaarte**

Jy kan geheuekaarte by 'n verskaffer van elektronika koop of voorafgelaaide Garmin karteringsagteware aankoop ([www.garmin.com\)](http://www.garmin.com). Bykomend tot kaart- en databerging, kan die geheuekaart gebruik word om lêers te berg, soos kaarte, afbeeldings, geocaches, roetes, roetepunte, en selfgekose BP's.

## **Installeer 'n Geheuekaart**

Die toestel ondersteun microSD™ en microSDHC-geheuekaarte.

- **1** Sit 'n geheuekaart in die gleuf op die toestel.
- **2** Druk dit totdat dit kliek.

## **Verbind die Toestel aan Jou Rekenaar**

Jy kan die toestel aan jou rekenaar verbind met gebruik van 'n USB-kabel.

- <span id="page-13-0"></span>**1** Prop die klein punt van die USB-kabel by die poort op die toestel in.
- **2** Prop die groter punt van die USB-kabel by 'n poort op jou rekenaar in.

'n Prent van jou toestel wat aan 'n rekenaar gekoppel is, verskyn op die toestelskerm.

Afhangend van jou rekenaarbydryfstelsel, verskyn die toestel as of 'n draagbare toestel, 'n verwyderbare skyf of 'n verwyderbare volume.

## **Oordra van Data vanaf Jou Rekenaar**

**1** Verbind die toestel aan jou rekenaar (*[Verbind die Toestel aan](#page-12-0) [Jou Rekenaar](#page-12-0)*, bladsy 9).

Afhangend van jou rekenaarbydryfstelsel, verskyn die toestel as of 'n draagbare toestel, 'n verwyderbare skyf of 'n verwyderbare volume.

- **2** Maak die lêerblaaier op jou rekenaar oop.
- **3** Kies 'n lêer.
- **4** Kies **Wysig** > **Kopieer**.
- **5** Blaai na 'n lêergids op die toestel. **LET WEL:** Vir 'n verwyderbare skyf of volume, moet u nie lêers in die Garmin lêergids plaas nie.
- **6** Kies **Wysig** > **Plak**.

## **Verpersoonliking van die Toestel**

## **Kaart- en Voertuiginstellings**

Om Kaart- en Voertuiginstellings vanaf die hoofkieslys oop te maak, kies **Instellings** > **Kaart & Voertuig**.

**Voertuig**: Verander die ikoon om jou posisie op die kaart voor te stel. Besoek [www.garmingarage.com](http://www.garmingarage.com) vir meer ikone.

**Ry-kaartaansig**: Stel die perspektief op die kaart.

**Kaartdetail**: Stel die vlak van detail op die kaart. Meer detail kan veroorsaak dat die kaart stadiger geteken word.

**Kaarttema**: Verander die kleur van die kaartdata.

- **Kaartnutsmiddels**: Kies die kortpaaie wat in die kieslys vir kaartnutsmiddels verskyn.
- **Kaartlae**: Stel die data wat op die kaartblad verskyn (*[Verpersoonliking van die Kaartlae](#page-10-0)*, bladsy 7).

**myMaps**: Stel watter geïnstalleerde kaarte die toestel gebruik.

## **Ontsper Kaarte**

Jy kan kaartprodukte ontsper wat op jou toestel geïnstalleer is. **WENK:** Om bykomende kaartprodukte te koop, besoek [www.garmin.com/us/maps.](http://www.garmin.com/us/maps)

- **1** Kies **Instellings** > **Kaart & Voertuig** > **myMaps**.
- **2** Kies 'n kaart.

## **Navigasie-instellings**

Om die Navigasie-instellingsblad oop te maak, kies vanuit die hoofkieslys **Instellings** > **Navigasie**.

**Berekeningsmodus**: Stel roetevoorkeur.

**Vermydings**: Stel padkenmerke om op 'n roete te vermy.

- **Selfgekose Vermydings**: Laat jou toe om spesifieke paaie of gebiede te vermy.
- **Veiligheidsmodus**: Versper alle funksies wat beduidende operateursaandag verg en aandag kan aflei terwyl mens bestuur.
- **GPS-nabootser**: Stop die toestel om 'n GPS-sein te ontvang en bespaar batterykrag.

## **Berekeningsmodus**

#### Kies **Instellings** > **Navigasie** > **Berekeningsmodus**.

Die roeteberekening is gebaseer op padspoed en voertuigversnellingsdata vir 'n gegewe roete.

- **Vinniger tyd**: Bereken roetes wat vinniger is om te bestuur, maar langer in afstand is.
- **Korter afstand**: Bereken roetes wat korter in afstand is, maar langer kan neem om te bestuur.
- **Minder Brandstof**: Bereken roetes wat moontlik minder brandstof as ander roetes kan gebruik.
- **Veldlangs**: Bereken 'n direkte lyn vanaf jou ligging na jou bestemming.

## **Vertooninstellings**

Om die Vertooninstellingsblad oop te maak, kies vanuit die hoofkieslys **Instellings** > **Vertoon**.

**Oriëntasie**: Stel die skerm na portret (vertikaal) of landskap (horisontaal).

**Kleurmodus**: Stel die toestel om dag- of nagkleure te vertoon. Jy kan Outo kies om jou toestel toe te laat om outomaties dag- of nagkleure op grond van die tyd van die dag te stel.

- **Helderheid**: Verstel die vertoonhelderheid.
- **Vertoon-afsnytyd**: Stel die hoeveelheid ongebruikte tyd voordat jou toestel slaapmodus ingaan.
- **Skermskoot**: Laat jou toe om 'n foto van die toestelskerm te neem. Skermskote word in die Screenshot-lêergids van die toestelberging geberg.

## **Verkeersinstellings**

Om die verkeersinstellingsblad oop te maak, kies vanuit die hoofkieslys **Instellings** > **Verkeer**.

- **Verkeer**: Ontsper verkeer.
- **Huidige Verskaffer**: Stel die verskeersverskaffer in om vir verkeersdata te gebruik. Outo kies die beste beskikbare verkeersdata outomaties.
- **Intekeninge**: Lys huidige verkeersintekeninge.
- **Optimaliseer Roete**: Kies of geoptimaliseerde alternatiewe roetes outomaties of op versoek gebruik moet word (*[Verkeer](#page-10-0) [op Jou Roete](#page-10-0)*, bladsy 7).
- **Verkeerswaarskuwings**: Kies die erns van verkeersvertragings waarvoor die toestel 'n verkeerswaarskuwing vertoon.

## **Eenhede en Tydinstellings**

Om die Eenhede en Tydinstellingsblad oop te maak, kies vanuit die hoofkieslys **Instellings** > **Eenhede & Tyd**.

**Huidige Tyd**: Stel die toesteltyd.

- **Tydformaat**: Laat jou toe om 'n 12-uur, 24-uur, of UTCvertoontyd te kies.
- **Eenhede**: Stel die maateenheid wat vir afstande gebruik word.
- **Posisieformaat**: Stel die koördinaatformaat en datum wat vir geografiese koördinate gebruik word.

## **Taal- en Toetsbordinstellings**

Om die Taal en Toetsbord-instellings vanaf die hoofkieslys oop te maak, kies **Instellings** > **Taal & Toetsbord**.

**Stemtaal**: Stel die taal vir stemporboodskappe.

**Tekstaal**: Stel al die skermteks na die gekose taal.

**LET WEL:** Verandering van die tekstaal verander nie die taal van gebruiker-ingevoerde data of kaartdata, soos straatname nie.

**Toetsbordtaal**: Ontsper toetsbordtale.

## <span id="page-14-0"></span>**Toestel- en privaatheidsinstellings**

Om die Toestel-instellingsblad oop te maak, kies vanuit die hoofkieslys **Instellings** > **Toestel**.

- **Aangaande**: Vertoon die sagteware se weergawenommer, die eenheid se ID-nommer, en inligting oor verskeie ander sagteware-kenmerke.
- **EGLO's**: Vertoon die eindgebruikerlisensie-ooreenkomste wat op jou keuse van toepassing is.

**LET WEL:** Jy benodig hierdie inligting wanneer jy die stelselsagteware bywerk of bykomende kaartdata koop.

**Reisgeskiedenis**: Laat die toestel toe om inligting vir die myTrends™, Waar Ek Was-, en Ritlogkenmerke op te neem.

**Wis Reisgeskiedenis**: Wis jou reisgeskiedenis vir die myTrends, Waar Ek Was-, en Ritlogkenmerke.

## **Herstel van Instellings**

Jy kan 'n kategorie van instellings of alle instellings na die fabrieksverstekwaardes herstel.

- **1** Kies **Instellings**.
- **2** Indien nodig, kies 'n instellingskategorie.
- $3$  Kies  $\equiv$  > Herstel.

## **Bylaag**

## **Kragkabels**

Jou toestel kan op verskillende maniere van krag voorsien word.

- Voertuigkragkabel
- USB-kabel
- AC-aansluitprop (opsionele bybehoorsel)

## **Laai van die toestel**

**LET WEL:** Hierdie Klas III-produk sal krag deur 'n LPS-kragbron ontvang.

Jy kan die battery in die toestel op enige van die volgende maniere laai.

- Verbind die toestel aan die voertuig se kragkabel.
- Verbind die toestel aan 'n rekenaar wat 'n USB-kabel gebruik. Die toestel kan dalk stadig laai wanneer dit aan 'n rekenaar gekoppel is. Sekere draagbare rekenaars kan dalk nie die toestel laai nie.
- Verbind die toestel aan 'n opsionele kragaansluitpropbybehoorsel, soos 'n muur-kragaansluitprop.

Jy kan 'n goedgekeurde Garmin AC-DC-aansluitprop, wat vir tuis- of kantoorgebruik geskik is, koop by 'n Garmin handelaar of [www.garmin.com.](http://www.garmin.com)

## **Verander die Smeltdraadjie in die Voertuigkragkabel**

## *KENNISGEWING*

Wanneer jy die smeltdraadjie vervang, moenie enige van die klein deeltjies verloor nie en maak seker dat dit in die behoorlike posisie teruggesit word. Die voertuigkragkabel werk nie tensy dit reg aanmekaar gesit is nie.

Indien jou toestel nie in jou voertuig laai nie, moet jy dalk die smeltdraadjie vervang wat aan die punt van die voertuigaansluitprop geleë is.

**1** Roteer die eindstuk ① 90 grade antikloksgewys om dit te ontsluit.

![](_page_14_Picture_30.jpeg)

**WENK:** Jy sal dalk 'n muntstuk moet gebruik om die eindstuk te verwyder.

- **2** Verwyder die eindstuk, die silwer punt 2, en die smeltdraadjie 3.
- **3** Voeg 'n nuwe vinnige-uitbrandsmeltdraadjie in wat dieselfde stroom het, soos 1 A of 2 A.
- **4** Plaas die silwer punt in die eindstuk.
- **5** Druk die eindstuk in en roteer dit 90 grade kloksgewys om dit weer in die voertuigkragkabel terug te sluit 4.

## **Toestelsorg**

#### *KENNISGEWING*

Moenie jou toestel laat val nie. Moenie die toestel berg waar dit vir lank aan uiterste

temperature blootgestel kan word nie, aangesien dit permanente skade kan veroorsaak.

Moet nooit 'n harde of skerp voorwerp gebruik om op die aanraakskerm te werk nie, aangesien dit skade kan veroorsaak.

## **Skoonmaak van die Buitenste Omhulsel**

## *KENNISGEWING*

Vermy chemiese skoonmaakmiddels en oplossings wat plastiese komponente kan beskadig.

- **1** Maak die buitenste omhulsel van die toestel (nie die aanraakskerm nie) skoon met gebruik van 'n lap wat klam is van 'n sagte skoonmaakmiddel.
- **2** Vee die toestel af dat dit droog is.

## **Skoonmaak van die aanraakskerm**

- **1** Gebruik 'n sagte, skoon, pluisvrye lap.
- **2** Indien nodig, maak die lap effens klam met water.
- **3** Indien jy 'n klam lap gebruik, skakel die toestel af en ontkoppel die toestel van krag.
- **4** Vee die skerm sagkens met die lap.

## **Vermyding van diefstal**

- Verwyder die toestel en montering uit sig wanneer dit nie gebruik word nie.
- Verwyder die oorblyfsel wat deur die suigdoppie op die windskerm agtergelaat word.
- Moenie jou toestel in die paneelkissie bêre nie.
- Registreer jou toestel by<http://my.garmin.com>.

## **Montering op jou Paneelbord**

#### *KENNISGEWING*

Die permanente monteringskleefmiddel is uiters moeilik om te verwyder nadat dit eers aangebring is.

Jy kan 'n opsionele monteringskyfie gebruik om jou toestel op die paneelbord te monteer en aan sekere staatregulasies te voldoen. Raadpleeg [www.garmin.com](http://www.garmin.com) vir meer inligting.

- **1** Maak die paneelbord skoon en droog waar jy die skyfie gaan plaas.
- **2** Verwyder die rugkant van die kleefmiddel aan die onderkant van die skyfie.
- **3** Plaas die skyfie op die paneelbord.
- **4** Haal die deurskynende plastiekoortreksel van die skyfie se bokant af.
- **5** Sit die suigdopmonteerstuk bo-op die skyfie.
- **6** Wip die hefboom ondertoe (na die skyfie).

## <span id="page-15-0"></span>**Verwydering van die Toestel, Montering en Suigdoppie**

## **Verwydering van die Toestel uit die Monteerstuk**

- **1** Druk die vrystel-oortjie op die montering.
- **2** Kantel die toestel vorentoe.

## **Verwyder die Montering van die Suigdoppie**

- **1** Draai die toestelmontering na regs of links.
- **2** Pas druk toe totdat die sok op die montering die bal op die suigdoppie vrylaat.

## **Verwydering van die Suigdoppie vanaf die Windskerm**

- **1** Wip die hefboom op die suigdoppie na jou.
- **2** Trek die oortjie op die suigdoppie na jou.

## **Koop tans bykomende kaarte aan**

- **1** Gaan na jou toestelprodukblad by [\(www.garmin.com](http://www.garmin.com)).
- **2** Kliek die **Kaart-** oortjie.
- **3** Volg die op-skerm-instruksies.

## **Aankoop van Bybehore**

Besoek <http://buy.garmin.com>.

## **Spesifikasies**

![](_page_15_Picture_424.jpeg)

## **Foutopsporing**

## **Die suigdop wil nie op die windskerm bly nie**

- **1** Maak die suigdop en windskerm met ontsmettingsalkohol skoon.
- **2** Maak met 'n skoon, droë lap droog.
- **3** Monteer die suigdop (*[Koppeling van die toestel aan](#page-4-0) [voertuigkrag](#page-4-0)*, bladsy 1).

## **My toestel verkry nie satellietseine nie**

- Bevestig dat die GPS-nabootser afgeskakel is (*[Navigasie](#page-13-0)instellings*[, bladsy 10](#page-13-0)).
- Neem jou toestel uit motorhuise en weg van hoë geboue en bome.
- Bly vir 'n paar minute stilstaande.

## **Die toestel laai nie in my voertuig nie**

- Gaan die smeltdraadjie in die voertuigkragkabel na (*[Verander](#page-14-0) [die Smeltdraadjie in die Voertuigkragkabel](#page-14-0)*, bladsy 11).
- Bevestig dat die voertuig aangeskakel is en krag aan die kragpunt verskaf.
- Bevestig dat die binnetemperatuur van die voertuig tussen 0° en 45°C is (tussen 32° en 113°F).
- Bevestig dat die smeltdraadjie nie in die voertuigkragpunt gebreek is nie.

## **My battery bly nie vir baie lank gelaai nie**

- Verlaag die skermhelderheid (*[Vertooninstellings](#page-13-0)*, bladsy 10).
- Verkort die vertoon-afsnytyd (*[Vertooninstellings](#page-13-0)*, bladsy 10).
- Verlaag die volume (*[Verstel tans die volume](#page-5-0)*, bladsy 2).
- Plaas die toestel in slaapmodus wanneer dit nie gebruik word nie (*[Gaan binne en verlaat slaapmodus](#page-5-0)*, bladsy 2).
- Hou jou toestel weg van temperatuur-uiterstes.
- Moenie jou toestel in direkte sonlig los nie.

## **My toestel verskyn nie as 'n verwyderbare aandrywer op my rekenaar nie**

Op meeste Windows rekenaars verbind die toestel deur middel van Media-oordragprotokol (MTP). In MTP-modus verskyn die toestel as 'n draagbare toestel en nie as 'n verwyderbare aandrywer nie. MTP-modus word ondersteun deur Windows 7, Windows Vista® , en Windows XP Dienspakket 3 met Windows Media Player 10.

## **My toestel verskyn nie as 'n draagbare toestel op my rekenaar nie**

Op Mac-rekenaars en sommige Windows-rekenaars verbind die toestel deur USB-massabergingsmodus te gebruik. In USBmassabergingsmodus, verskyn die toestel as 'n verwyderbare aandrywer of volume en nie as 'n draagbare toestel nie. Windows-weergawes voor Windows XP Dienspakket 3 gebruik USB-massabergingsmodus.

## **My toestel verskyn nie as óf 'n draagbare toestel óf 'n verwyderbare skyf of volume op my rekenaar nie**

- **1** Ontkoppel die USB-kabel van jou rekenaar.
- **2** Skakel die toestel af.
- **3** Prop die USB-kabel in die USB-poort van jou rekenaar en die ander kant in jou toestel.

**WENK:** Jou toestel moet direk aan die USB-poort van jou rekenaar gekoppel word en nie aan 'n USB-multikoppeling nie.

Die toestel skakel outomaties aan en gaan in MTP-modus of USB-massabergingsmodus. 'n Foto van die toestel wat aan 'n rekenaar gekoppel is, verskyn op die toestelskerm.

## **Indeks**

#### <span id="page-16-0"></span>**Symbolen**

2-D-kaartaansig **[7](#page-10-0)** 3-D-kaartaansig **[7](#page-10-0)**

#### **A**

aansluitingsaansig **[5](#page-8-0)** aanwysings **[5](#page-8-0)** adresse, vind **[3](#page-6-0)** afstandsverslae **[8](#page-11-0)**

## **B**

battery laai van **[1](#page-4-0), [2,](#page-5-0) [11](#page-14-0), [12](#page-15-0)** maksimalisering **[12](#page-15-0)** probleme **[12](#page-15-0)** belangepunte (BP-laaier) **[4](#page-7-0)** belangepunte (BP's) BP-laaiersagteware **[4](#page-7-0)** ekstras **[4](#page-7-0)** selfgekose **[4](#page-7-0)** belangepunte (BP), selfgekose **[4](#page-7-0)** berg van, huidige ligging **[4](#page-7-0)** bestemmings. *Raadpleeg* liggings bestuuraanwysings **[5](#page-8-0)** BP. **[4](#page-7-0)** *Raadpleeg ook* belangepunt (BP) BP-laaiersagteware **[4](#page-7-0)** brandstof, pryse **[8](#page-11-0)** brandstofdoeltreffendheid. **[8](#page-11-0)** *Raadpleeg ook*  ecoRoute brandstofprys, verander **[8](#page-11-0)** breedtegraad en lengtegraad **[3](#page-6-0)** bybehore **[12](#page-15-0)** bywerkings kaarte **[1](#page-4-0)** sagteware **[1](#page-4-0)**

#### **D**

diefstal, vermyding **[11](#page-14-0)** draailys **[5](#page-8-0)**

#### **E**

ecoChallenge **[8](#page-11-0)** ecoChallenge-telling **[8](#page-11-0)** herstel van **[8](#page-11-0)** ecoRoute **[8,](#page-11-0) [9](#page-12-0)** afstandsverslae **[9](#page-12-0)** afstandsverslag **[8](#page-11-0)** ecoChallenge-telling **[8](#page-11-0)** kalibrering van brandstofdoeltreffendheid **[8](#page-11-0)** voertuigprofiel **[8](#page-11-0)** eenheid-ID **[11](#page-14-0)** EGLO's **[11](#page-14-0)** ekstras, selfgekose belangepunte **[4](#page-7-0)**

#### **F**

foutopsporing **[12](#page-15-0)**

#### **G**

gaan huis toe **[4](#page-7-0)** Garmin Express **[1](#page-4-0)** bywerking van sagteware **[1](#page-4-0)** registrasie van die toestel **[1](#page-4-0)** gebergde liggings **[5,](#page-8-0) [9](#page-12-0)** kategorieë **[4](#page-7-0)** skrap **[4](#page-7-0)** wysig **[4](#page-7-0)** geheuekaart **[9](#page-12-0)** geocaching **[3](#page-6-0)** GPS **[2](#page-5-0)**

## **H**

helderheid **[2](#page-5-0)** herbenoem ritte **[9](#page-12-0)** herstel van ritdata **[6](#page-9-0)** toestel **[2](#page-5-0)** herstel van instellings **[11](#page-14-0)** huidige ligging **[6](#page-9-0)**

huis gaan **[4](#page-7-0)** stel liggings **[4](#page-7-0)** wysig ligging **[4](#page-7-0)** hulp. **[8](#page-11-0)** *Raadpleeg ook* produkondersteuning **I** ID-nommer **[11](#page-14-0)** ikone, voertuig **[7](#page-10-0)** instellings **[10,](#page-13-0) [11](#page-14-0)** intekenings nüMaps Lifetime **[1](#page-4-0)** verkeer **[1](#page-4-0)**

#### **K**

kaart, dataveld **[7](#page-10-0)** kaartaansig 2-D **[7](#page-10-0)** 3-D **[7](#page-10-0)** kaarte **[5](#page-8-0), [6](#page-9-0), [10](#page-13-0)** besigtig roetes **[5](#page-8-0)** blaai **[3](#page-6-0)** bywerking van **[1](#page-4-0)** dataveld **[6](#page-9-0)** detail-vlak **[10](#page-13-0)** koop tans aan **[12](#page-15-0)** lae **[7](#page-10-0)** lewenslange **[1](#page-4-0)** nüMaps Guarantee **[1](#page-4-0)** nüMaps Lifetime **[1](#page-4-0)** tema **[10](#page-13-0)** kaartlae, verpersoonliking **[7](#page-10-0)** kaartnutsmiddels **[7](#page-10-0)** kaartperspektief **[7](#page-10-0)** kabels, krag **[11](#page-14-0)** kalibrering van brandstofdoeltreffendheid **[8](#page-11-0)** kameras, veiligheid **[7](#page-10-0)** koördinate **[3](#page-6-0)** kortpaaie byvoeging **[4](#page-7-0)** skrap **[4](#page-7-0)** kragkabels **[11](#page-14-0)** verander die smeltdraadjie **[11](#page-14-0)** voertuig **[1](#page-4-0)** kragtoets **[2](#page-5-0)** kruisings, vind **[3](#page-6-0)**

## **L**

laai van die toestel **[1](#page-4-0), [2](#page-5-0), [11,](#page-14-0) [12](#page-15-0)** lêers ondersteunde soorte **[9](#page-12-0)** oordra **[10](#page-13-0)** lewenslange kaarte **[1](#page-4-0)** liggings **[2](#page-5-0), [3](#page-6-0), [9](#page-12-0)** berg van **[3](#page-6-0)** huidige **[4](#page-7-0), [6](#page-9-0)** nageboots **[4](#page-7-0)** onlangs gevind **[3](#page-6-0)** soek na **[3](#page-6-0)** stel huis **[4](#page-7-0)** liggings wat onlangs gevind is **[3](#page-6-0)**

#### **M**

mikroSD-kaart, installeer **[9](#page-12-0)** monteer van die toestel motorvoertuig **[1](#page-4-0)** suigdoppie **[1](#page-4-0)** montering, verwydering **[12](#page-15-0)** montering van die toestel paneelbord **[11](#page-14-0)** suigdoppie **[12](#page-15-0)** verwydering uit montering **[12](#page-15-0)**

#### **N**

nagebootste liggings **[4](#page-7-0)** navigasie **[5](#page-8-0)** besigtig roetes **[4](#page-7-0)** instellings **[10](#page-13-0)** veldlangs **[5](#page-8-0)** nüMaps Guarantee **[1](#page-4-0)** nüMaps Lifetime **[1](#page-4-0)**

#### **O**

ompaaie **[5](#page-8-0)** op-skerm-knoppies **[2](#page-5-0)**

## **P**

paneelbordmontering **[11](#page-14-0)** parkering **[3](#page-6-0)** laaste spasie **[3](#page-6-0)** produkondersteuning **[8](#page-11-0)** produkregistrasie **[1](#page-4-0)**

#### **R**

registrasie van die toestel **[1](#page-4-0)** reisgeskiedenis **[11](#page-14-0)** rekenaar, verbind **[9](#page-12-0), [12](#page-15-0)** ritbeplanner **[9](#page-12-0)** wysig 'n rit **[9](#page-12-0)** ritdata, herstel van **[6](#page-9-0)** ritinligting **[6](#page-9-0)** besigtig **[6](#page-9-0)** ritlog, besigtig **[6](#page-9-0)** ritrekenaar **[6](#page-9-0)** herstel van inligting **[6](#page-9-0)** roetes begin **[4,](#page-7-0) [5](#page-8-0)** bereken **[4](#page-7-0)** berekeningsmodus **[10](#page-13-0)** besigtig op die kaart **[5](#page-8-0)** besigtiging **[4](#page-7-0)** byvoeg van 'n punt **[5](#page-8-0)** stop van **[5](#page-8-0)**

## **S**

sagteware bywerking van **[1](#page-4-0)** weergawe **[11](#page-14-0)** satellietseine besigtig **[2](#page-5-0)** verkry **[2](#page-5-0)** selfgekose BP's **[4](#page-7-0)** skerm, helderheid **[2](#page-5-0)** skermskote **[10](#page-13-0)** skoonmaak van die aanraakskerm **[11](#page-14-0)** skoonmaak van die toestel **[11](#page-14-0)** skoonmak van die toestel **[11](#page-14-0)** skrapping, ritte **[9](#page-12-0)** slaapmodus **[2](#page-5-0)** smeltdraadjie, verander **[11](#page-14-0)** soekbalk **[3](#page-6-0)** spesifikasies **[12](#page-15-0)** suigdoppie **[12](#page-15-0)**

## **T**

taal stemtaal **[10](#page-13-0)** toetsbord **[10](#page-13-0)** toestelsorg **[11](#page-14-0)** toetsbord **[2](#page-5-0)** taal **[10](#page-13-0)** uitleg **[10](#page-13-0)** tydinstellings **[2,](#page-5-0) [10](#page-13-0)**

## **V**

veiligheidskameras, intekenings **[7](#page-10-0)** veldlangsnavigasie **[5](#page-8-0)** verkeer **[7,](#page-10-0) [10](#page-13-0)** aktivering van 'n intekening **[8](#page-11-0)** alternatiewe roete **[7,](#page-10-0) [8](#page-11-0)** byvoeg van intekeninge **[8](#page-11-0)** kaart **[7](#page-10-0)** lewenslange intekenings **[1](#page-4-0)** ontvanger **[7](#page-10-0)** soek vir vertragings **[7](#page-10-0)** voorvalle **[7](#page-10-0)** vermydings area **[6](#page-9-0)** pad **[6](#page-9-0)** padkenmerke **[6](#page-9-0)** skrap **[6](#page-9-0)** verpersoonliking **[6](#page-9-0)** versper **[6](#page-9-0)**

verpersoonliking, vermydings **[6](#page-9-0)** verpersoonliking van die Toestel **[10](#page-13-0)** verslae, afstand **[8](#page-11-0)** vertooninstellings **[10](#page-13-0)** verwydering van montering **[12](#page-15-0)** vind liggings. **[2](#page-5-0)** *Raadpleeg ook* liggings adresse **[3](#page-6-0)** deurblaai van die kaart **[3](#page-6-0)** gebruik van die kaart **[3](#page-6-0)** kategorieë **[2](#page-5-0)** koördinate **[3](#page-6-0)** kruisings **[3](#page-6-0)** stede **[3](#page-6-0)** vind van dienste, vorentoe **[5](#page-8-0)** Vinnige Soektog **[2](#page-5-0)** voertuig-ikoon **[7](#page-10-0)** voertuigkragkabel **[1](#page-4-0)** voertuigprofiel **[8](#page-11-0)** volgende draai **[5](#page-8-0)** volume, verstel tans **[2](#page-5-0)** vorentoe verpersoonliking **[6](#page-9-0)** vind van dienste **[5](#page-8-0)**

## **W**

Waar Is Ek? **[4](#page-7-0), [6](#page-9-0)** wysig van soekgebied **[3](#page-6-0)**

# support.garmin.com

![](_page_19_Picture_1.jpeg)